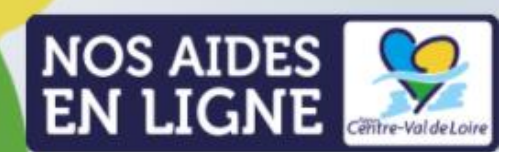

**Espace Usagers** 

# **GUIDE DE PROCÉDURE**

**Saisir vos demandes d'investissement sur le Portail « Nos Aides en Ligne »**

**pour l'Axe 1 - Plan d'équipements**

*Mis à jour du 10/11/2023*

### **Remarques préliminaires**

- o Les règles d'éligibilité liées à ce dispositif sont énoncées dans le règlement d'intervention. Vous pouvez le retrouver sur le site de la [Région.](https://www.centre-valdeloire.fr/appels-projet/soutien-financier-aux-porteurs-de-projets-de-formation-professionnelle-initiale-par-0)
- o Les demandes de subvention vous engagent sur la partie qui reste à votre charge. Les investissements qui recevront un financement régional devront donc être réalisés.

### **Recommandation avant de commencer la saisie des investissements sur le Portail :**

**Suivez bien le guide** car il contient des conseils qui vous faciliteront la saisie et évitera que la Région revienne inutilement vers vous pour demander des compléments d'informations.

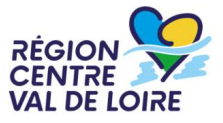

### **SOMMAIRE**

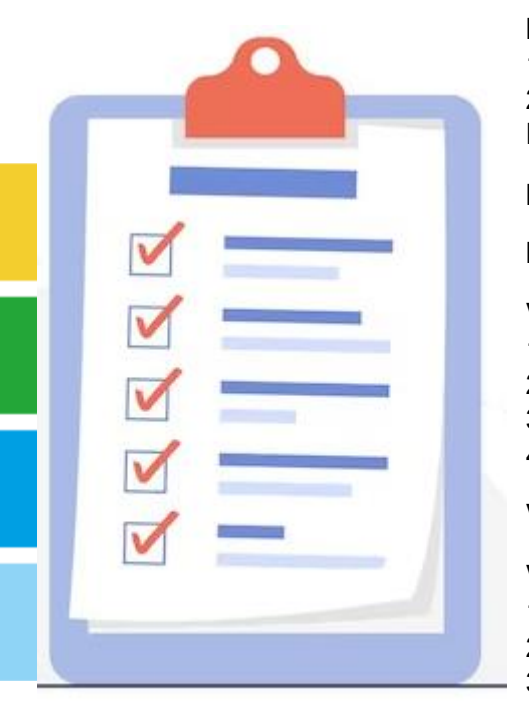

**I- Comment se connecter au Portail « Nos aides en ligne » ?**

#### **II- Présentation du Portail**

1- Présentation de la page d'accueil

2- Comment se rendre sur le dispositif « POLITIQUE APPRENTISSAGE – AXE 1 – PLAN D'EQUIPEMENT » pour déposer une nouvelle demande ?

**III – Présentation globale du téléservice**

**IV– Champs à vérifier pour la signature électronique des conventions**

#### **V- La saisie de votre demande d'investissement**

- 1- Données générales de la demande
- 2- Les champs réservés à l'administration
- 3- Autres informations à compléter sur la demande

4- Les pièces jointes

#### **VI – La transmission de votre demande**

#### **VII – Quelques fonctionnalités du Portail à connaître**

- 1- L'établissement demandeur et l'établissement bénéficiaire
- 2- L'assistance et les guides de procédure
- 3- Le rattachement à un tiers et le partage d'une demande
- 4- Les étapes de la demande

#### **Besoin d'aide ?**

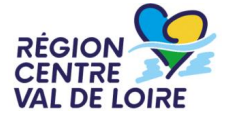

### I- Comment se connecter au Portail « Nos aides en ligne » ?

### **1- Cliquez sur le lien présent sur le [site de la Région](https://www.centre-valdeloire.fr/appels-projet/soutien-financier-aux-porteurs-de-projets-de-formation-professionnelle-initiale-par-0) ou dans le mail que vous avez reçu.**

Vous arrivez alors sur la page ci-dessous :

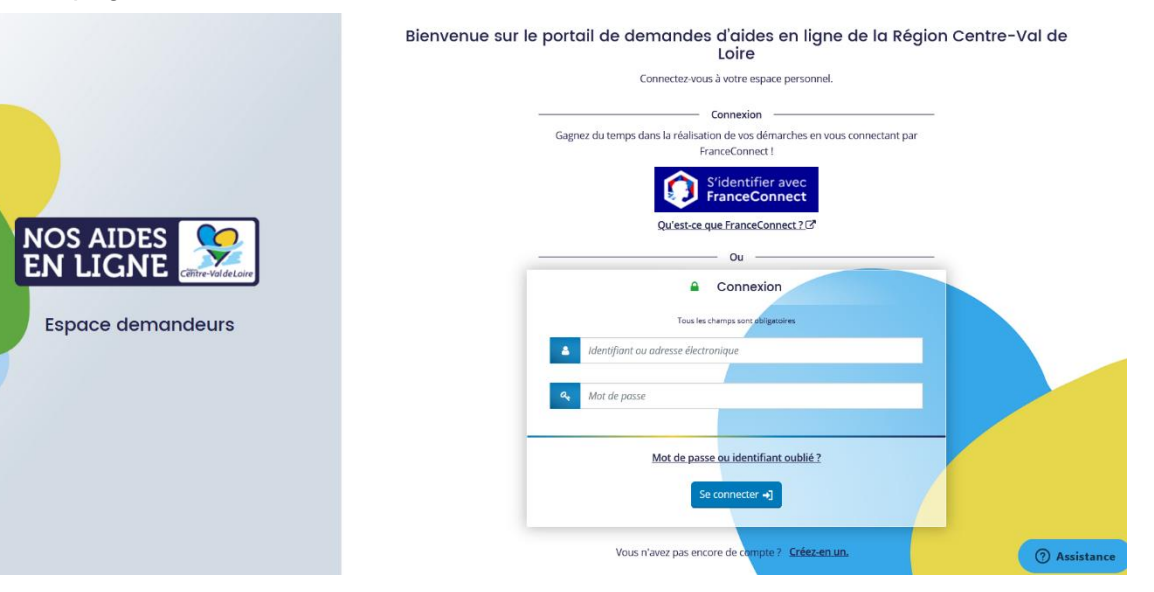

#### **2-1 Si vous avez déjà un compte sur le Portail « Nos aides en lignes » :**

Saisissez vos identifiants de connexion habituels et rendez-vous au II (page 6)

*Vos renseignements personnels ne seront pas à inscrire (coordonnées de l'établissement, du responsable et RIB notamment). Vous devrez cependant vérifier s'ils sont toujours exacts et éventuellement les modifier.*

#### **2- Si vous n'avez pas encore de compte sur le Portail « Nos aides en lignes » :**

#### Créez votre compte

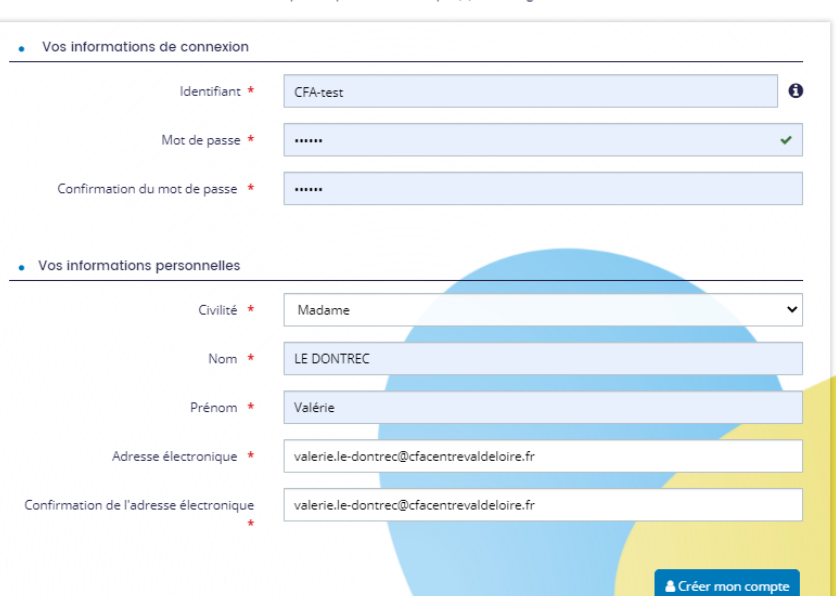

Les chamos marqués d'un astérisque (\*) sont obligatoires.

a) Cliquez sur « Créez-en un » sous le partier un compte cation → Renseignez les champs demandés → Cliquez sur

**b)** Surveillez votre boîte mail, vous allez recevoir le lien pour activer votre compte.

**c)** Une fois le mail reçu, cliquez sur le lien contenu dans le message ou collez-le dans votre navigateur *! Le lien n'est valable que 72h.*

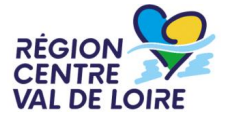

## **11- Présentation du Portail** 1) Présentation de la page d'accueil

Une fois connecté(e), vous arrivez sur cette page, votre tableau de bord :

#### **NOS AIDES Espace demandeurs EN LIGNE** Tableau de bord  $\mathscr Q$  Mes sollicitations  $\Box$  Mes aides  $\vee$ **Coraline PEZAIRE ② ③ ①** Bienvenue sur le Portail des Aides Votre espace personnel : un accès rapide à votre tiers, vos demandes d'aide par thématique, vos fils de discussion **Mes demandes d'aide ④** Mes demandes (57) Partagées avec moi POLITIQUE APPRENTISSAGE - AXE 1 - PLAN D'EQUIPEMENTS - H  $\blacktriangleright$  Reprendre  $\cdots$ En cours de création Créée le vendredi 10 novembre 2023 à 08:32 **⑤** 39.1 - TERRITOIRES ET PUBLICS [REGION] : Réseaux Publics  $\blacktriangleright$  Reprendre (?) Assistance <u>ection des données | Aide sur le site</u> Région Centre-Val de Loire | Powered By MGDIS

 « Assistance » : Ce bouton vous permet de poser des questions et de contacter l'assistance (délai de réponse moyen : 1 heure).

#### Votre identité

Quand vous souhaiterez vous déconnecter, il conviendra de cliquer sur votre identité puis de cliquer sur « Déconnexion ».

 « Mes sollicitations » : Lorsque la Région vous sollicitera sur vos demandes, vous vous rendrez sur cette rubrique pour en prendre connaissance et y répondre.

 « Mes aides » : Pour consulter les demandes en cours ou transmises et créer une nouvelle demande.

 « Mes demandes d'aides » : Liste de tous vos dossiers (ceux en cours de créations, transmis, votés). Vous pouvez reprendre une demande en cours, la supprimer, la partager, consulter une demande transmise ou déposer des pièces pour un acompte ou un solde d'une demande validée.

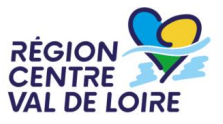

Cliquez sur**③**« Mes aides » puis « Déposer une demande d'aide » :

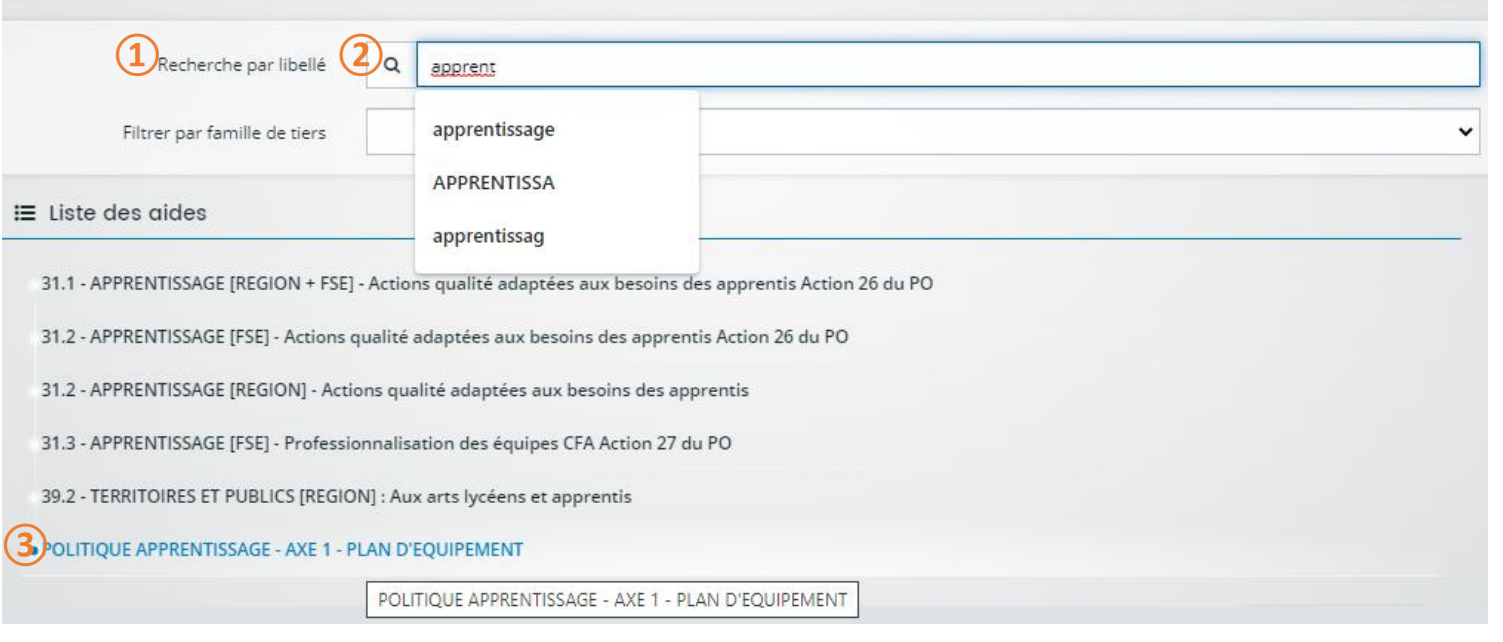

**①**Dans « Recherche par libellé »,**②**inscrire « apprentissage » puis**③**cliquer sur « POLITIQUE APPRENTISSAGE – AXE 1 – PLAN D'EQUIPEMENT ».

### III – Présentation globale du téléservice

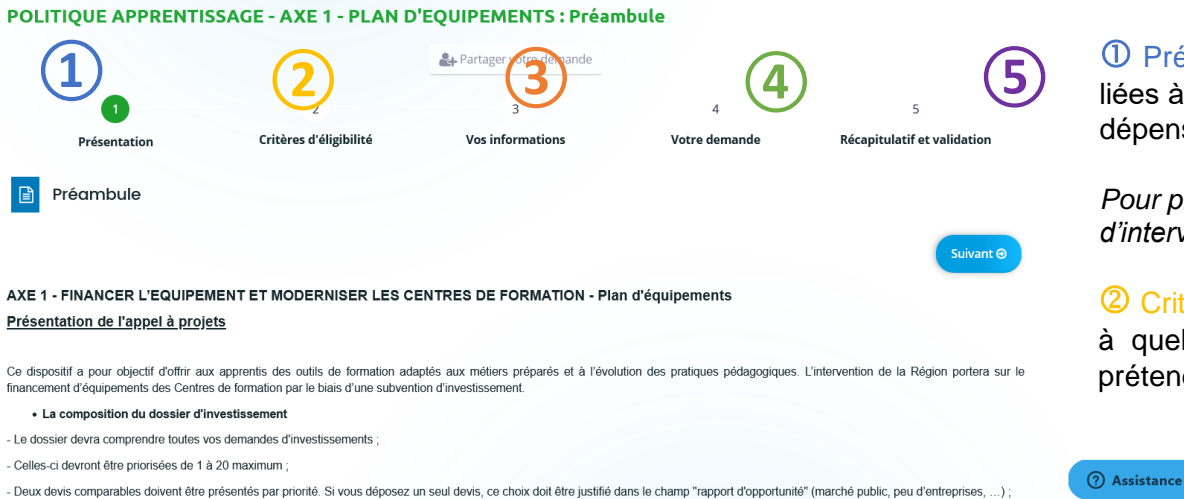

 $\Omega$  Présentation : A lire attentivement : Rappel des règles liées à ce dispositif d'aides (Constitution du dossier, dépenses éligibles, intervention financière de la Région).

*Pour plus de détails, vous reporter au Règlement d'intervention disponible sur le site de la Région.*

 Critères d'éligibilité : Il vous sera demandé de répondre à quelques questions pour s'assurer que vous pouvez prétendre à un subventionnement au titre de ce dispositif.

 Vos informations : Il vous sera demandé de renseigner les informations liées à l'établissement porteur (coordonnées du représentant, statut juridique, …)

*Si vous étiez déjà inscrit(e) sur le Portail des Aides, les informations de votre établissement seront déjà renseignées, il s'agira seulement de les vérifier et éventuellement de les corriger.*

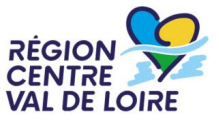

## III – Présentation globale du téléservice

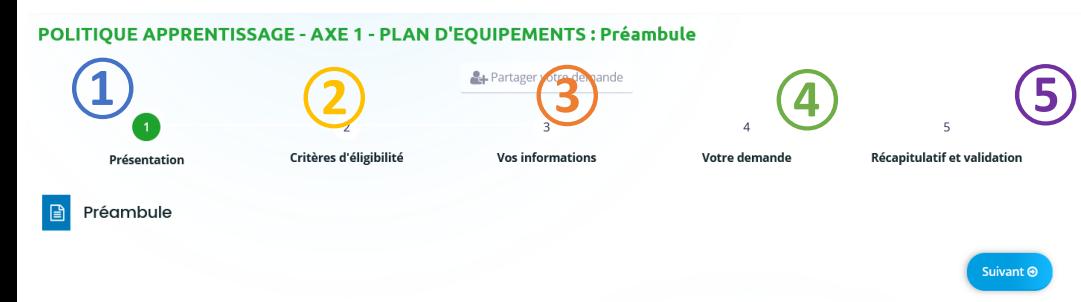

#### AXE 1 - FINANCER L'EQUIPEMENT ET MODERNISER LES CENTRES DE FORMATION - Plan d'équipements

#### Présentation de l'appel à projets

Ce dispositif a pour objectif d'offrir aux apprentis des outils de formation adaptés aux métiers préparés et à l'évolution des pratiques pédagogiques. L'intervention de la Région portera sur le financement d'équipements des Centres de formation par le biais d'une subvention d'investissement

#### • La composition du dossier d'investissement

- Le dossier devra comprendre toutes vos demandes d'investissements
- Celles-ci devront être priorisées de 1 à 20 maximum

Deux devis comparables doivent être présentés par priorité. Si vous déposez un seul devis, ce choix doit être justifié dans le champ "rapport d'opportunité" (marché public, peu d'entreprises, ...)

 Votre demande : Il vous sera d'abord demandé de renseigner le montant total des investissements et le montant de subvention sollicitée. Ensuite de saisir et de joindre votre RIB (sauf si vous êtes déjà inscrits). Et enfin d'importer les devis liés à chaque investissement sollicité, de renseigner vos effectifs et le nouveau tableau de recensement des demandes *(détails diapo 14).*

 Récapitulatif et validation : Transmission de la demande et production du récapitulatif.

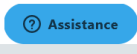

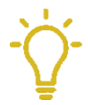

*Vous pouvez arrêter à tout moment la saisie et vous déconnecter (pensez à enregistrer avant). En vous reconnectant, vous verrez le tableau de bord avec vos demandes, choisissez le dossier correspondant s'il y en plusieurs, puis reprenez là où vous en étiez en cliquant sur « Reprendre ».*

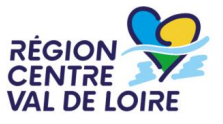

### IV– Champs à vérifier pour la signature électronique des conventions

#### **Vérifier les informations : identité du représentant, adresse…**

#### **Pour la signature dématérialisée de la convention :**

Si le représentant légal est le signataire → Vérifier l'adresse mail – elle sera utilisée pour envoyer tous les documents liés à la demande et en particulier pour transmettre la convention à signer (si votre demande est acceptée).

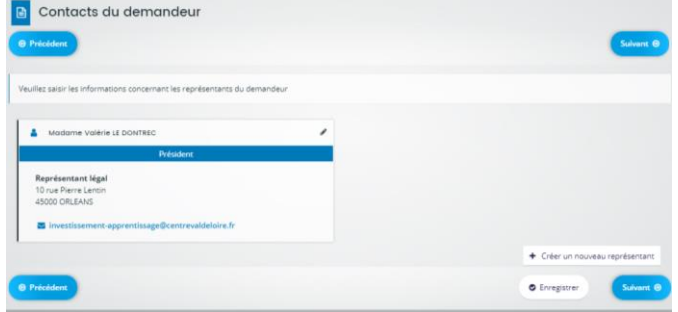

Si le représentant légal n'est pas le signataire → Cliquer sur « Ajouter un nouveau représentant »→ ! Bien indiquer « Signataire » dans le champ « Profession » et préciser l'adresse mail sur laquelle la convention sera envoyée pour signature.

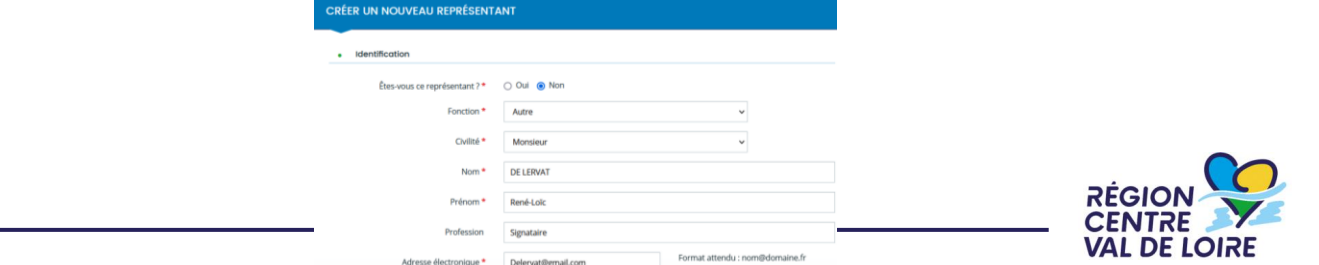

### V- La saisie de votre demande d'investissement

### 1- Données générales de la demande

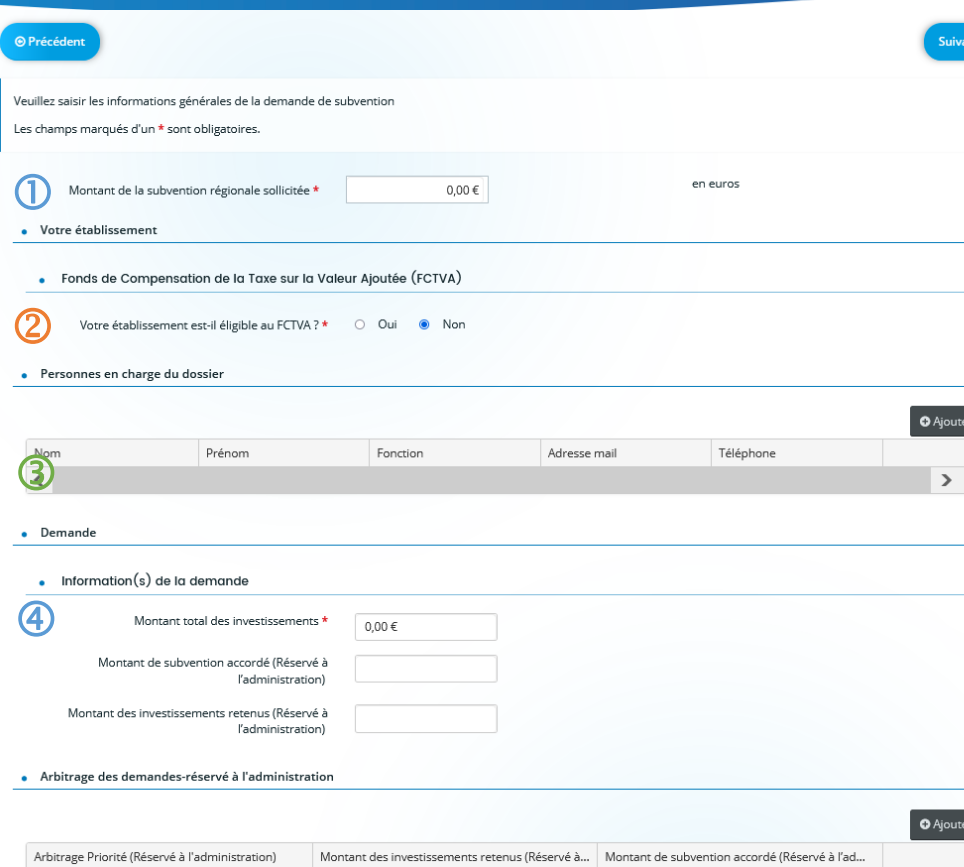

#### Montant de la subvention régionale sollicitée

 $int \odot$ 

Mettre « 0 » dans ce champ pour le moment car vous recopierez dans le champ le montant calculé dans le fichier « Formulaire de demandes », que vous devrez télécharger et compléter dans une prochaine page.

#### Fonds de Compensation de la Taxe sur la Valeur Ajoutée (FCTVA)

*Si votre établissement est éligible au FCTVA alors le montant de la subvention régionale sera calculé sur le montant TTC avec un taux de 56,33 %.*

#### Personnes en charge du dossier

Coordonnées de la personne qui sera contactée par la Région pour des compléments d'informations.

#### Montant total des investissements

Mettre « 0 » dans ce champ pour le moment car vous recopierez dans le champ le montant calculé dans le fichier « Formulaire de demandes », que vous devrez télécharger et compléter dans une prochaine page. **RÉGION** 

## V- La saisie de votre demande d'investissement 2- Les champs réservés à l'administration

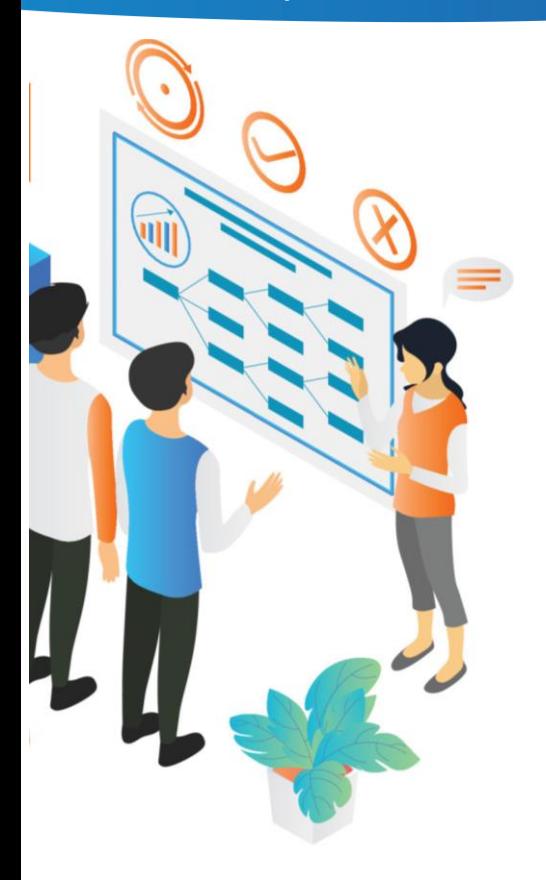

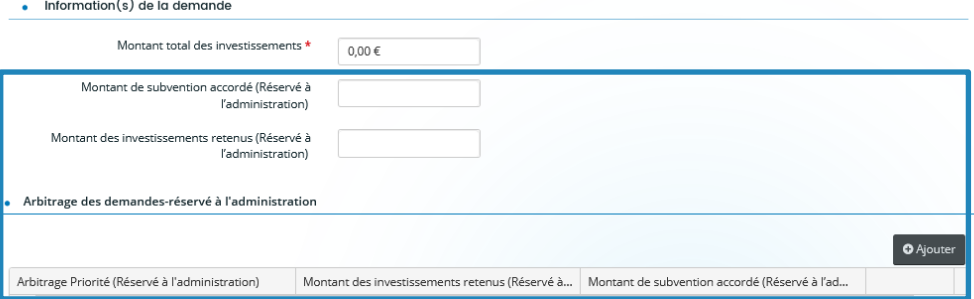

- **Ces champs seront remplis par la Région à l'issue de l'instruction** et vous permettront de connaître les propositions d'arbitrage qui seront proposées en commission permanente.
- Le tableau en bas de page (partie « arbitrage des demandes réservé à l'administration ») vous présentera les résultats d'arbitrage pour chacune de vos priorités avec les montants accordés pour chacune.

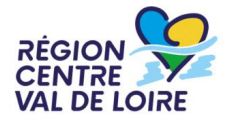

V- La saisie de votre demande d'investissement 3- Autres informations à compléter sur la demande

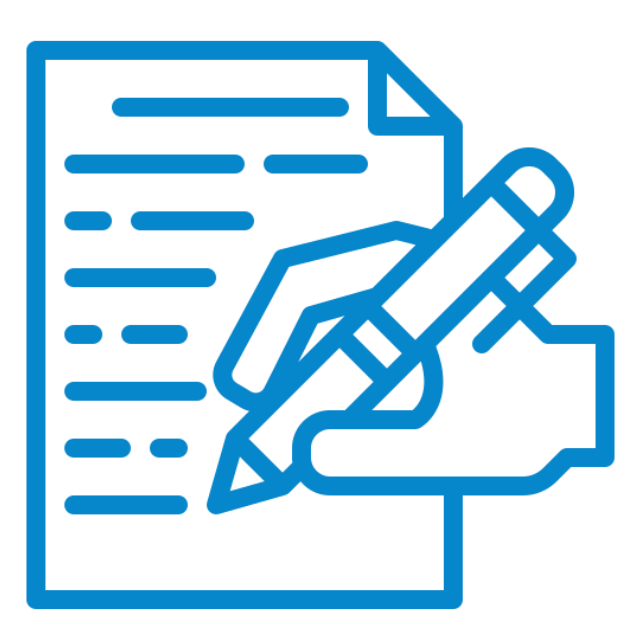

- **Attestations sur l'honneur**
- **RIB**

Renseigner le RIB pour les nouvelles structures Vérifier/Modifier le RIB pour les nouvelles structures

• Cliquer sur suivant pour **accéder aux pièces jointes**

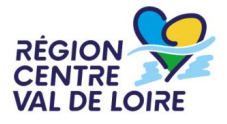

## V- La saisie de votre demande d'investissement

### 4- Les pièces jointes

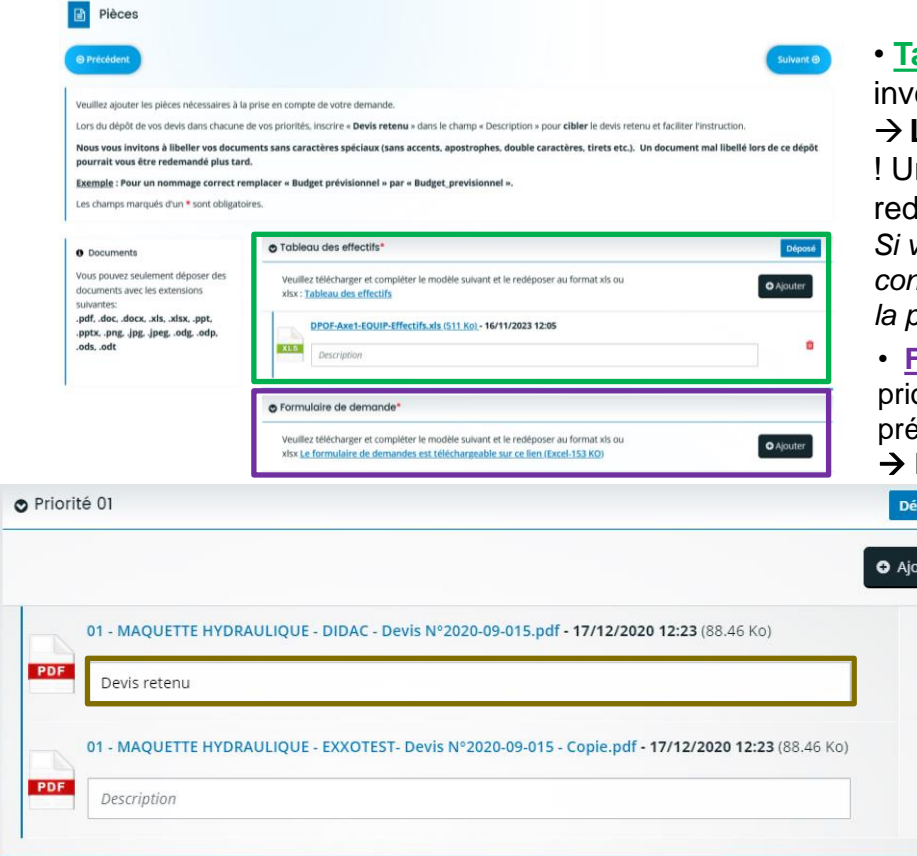

### a) Présentation des pièces jointes

• **Tableau des effectifs** des formations pour lesquelles un estissement est demandé.

### Le remplir et le redéposer en version Excel

! Une fois complété, il faut l'enregistrer au format .xls ou .xlsm pour le léposer.

*Si vous pouvez transmettre un autre tableau extrait d'un de vos logiciel si il contient les mêmes informations (effectifs sur les 3 dernières années avec la part apprentis et autres voies de formation).*

• **Formulaire de demandes** : Présente le détail de chacune de vos prités. Les consignes de remplissage sont dans le fichier (et vous sont esentées dans la diapo suivante)

Le remplir et le redéposer en version Excel

#### • **Les devis**

商

û

- 2 devis comparables pour chaque priorité sauf justification (marché public, peu de fournisseurs,…).

- Le montant à retenir pour chaque devis doit être facilement repérable.

- Dans le champ « *Description* », du devis retenu, mentionnez « Devis retenu » pour le signaler.

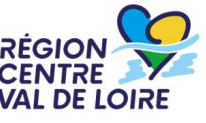

### V- La saisie de votre demande d'investissement

### 4- Les pièces jointes

Répondre aux nouveaux référentiels de formation<sup>4</sup>

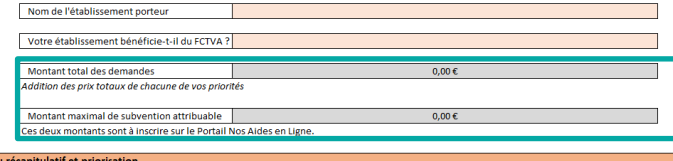

Choisissez l'ordre de priorité de chaque demande en colonne F, le numéro de priorité apparaitra sur chaque onglet complété en ligne 3

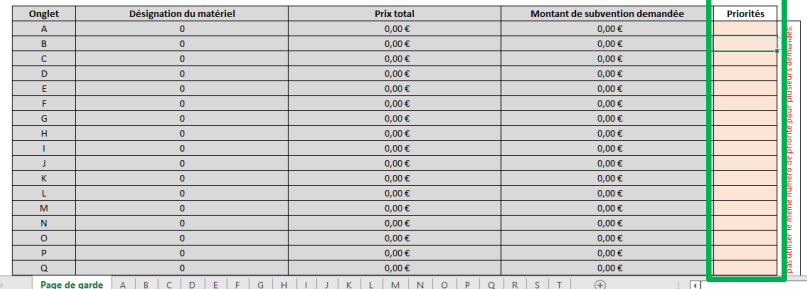

PRIORITE

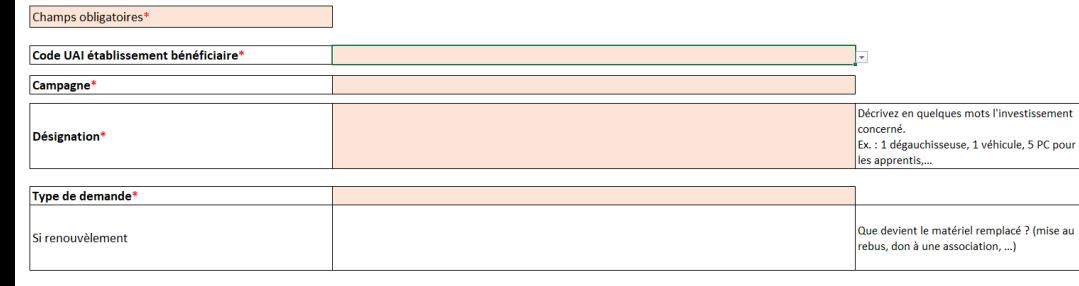

### b) Focus sur le formulaires de demandes

- **1-** Saisissez les demandes dans les onglets « A, B, C… »
- **2-** Les prioriser dans le tableau du premier onglet
- **3-** Reporter les montants totaux sur le Portail dans les champs prévus.

### **Pour chacune de vos priorités :**

performance énergétique d'une solution moins

- Argumenter suffisamment les rapport d'opportunité en lien avec les objectifs cités (ambition écologique…).
- Vérifier que le montant indiqué dans chaque priorité est facilement repérable sur le devis.

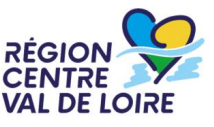

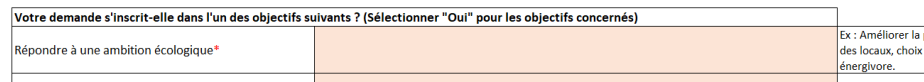

## VI – La transmission de votre demande

Une fois que tous les champs sont remplis et les pièces jointes à la demande

→ **Vous pouvez « Transmettre » la demande** et éditer un récapitulatif. ! Une fois transmise, vous ne pourrez plus modifier votre demande.

**Si Région besoin d'informations supplémentaires**  → **Vous recevrez des mails de sollicitations**  (des guides pour répondre aux sollicitations sont joints au mail de demande d'informations)

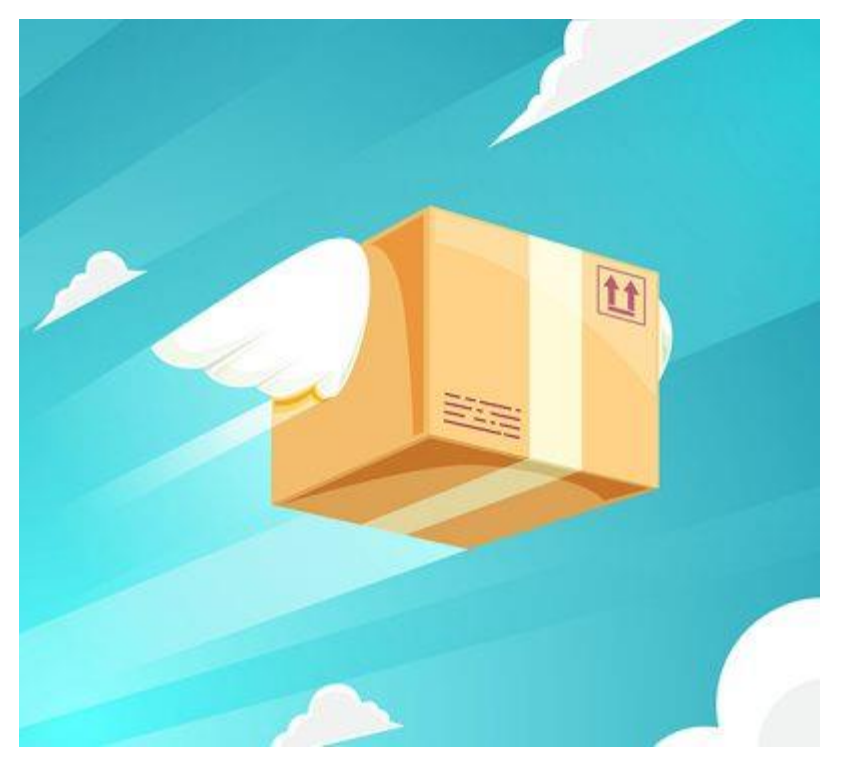

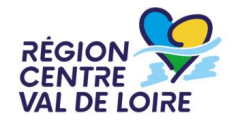

# VII – Quelques fonctionnalités du Portail à connaître

1- L'établissement demandeur et l'établissement bénéficiaire

### **Utilisation du Portail pour :**

- Déposer les dossiers de tous les axes ;
- Echanger avec la Région lors de l'instruction ;
- Consulter les propositions d'arbitrage ;
- Déposer les pièces pour les demandes d'acompte et de solde.

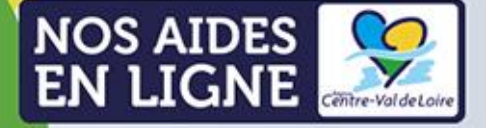

**Espace demandeurs** 

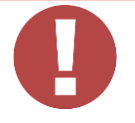

### **Règles sur le Portail :**

**Etablissement demandeur =** tiers recensé sur le Portail (n°SIRET) = établissement qui est mentionné sur la convention d'attribution de subvention.

**Etablissement bénéficiaire =** établissement dépendant de l'établissement demandeur = établissement de formation. Parfois établissement demandeur = établissement bénéficiaire.

 $\rightarrow$  Vérifier que c'est bien le cas avant de débuter vos demandes – contacter la Région si besoin (aap-apprentissage@centrevaldeloire.fr).

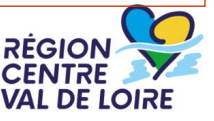

### • **Pour vous aider :**

 $\overline{\phantom{a}}$  - N'hésitez pas à cliquer sur le bouton  $\overline{\phantom{a}}$  Assistance

Il est possible de rechercher dans la FAQ grâce à des mots clés ou de laisser un message au support (délai moyen de réponse : 1 heure).

**+**

- Des guides pour savoir comment **répondre à une sollicitation de la Région sur la demande ou les pièces jointes** sont téléchargeables dans les mails de sollicitation.

**+**

- Guide pour savoir **comment déposer les pièces justificatives pour le versement des acompte et solde** téléchargeable sur le [site de la Région.](https://www.centre-valdeloire.fr/appels-projet/soutien-financier-aux-porteurs-de-projets-de-formation-professionnelle-initiale-par-0)

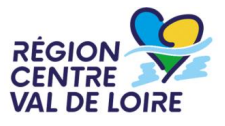

# VII – Quelques fonctionnalités du Portail à connaître

3- Le rattachement à un tiers et le partage d'une demande

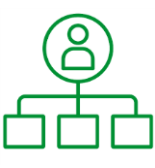

### • **Rattachement à un tiers existant (structure) :**

### **Pourquoi ?**

Si vous souhaitez vous créer un compte et être rattachée à votre structure (personne nouvellement arrivée…).

Vous pourrez consulter les demandes déjà validées et déposer une nouvelle demande pour le compte de votre structure.

### **Comment ?**

Créer votre compte  $\rightarrow$  le valider (cliquer sur le lien du mail de confirmation)

→ Demander à l'administrateur du compte de votre structure d'être rattaché ; OU → Envoyer un mail à la Région avec votre mail et le nom de votre structure pour que l'on vous rattache au compte de votre structure (option à privilégier)

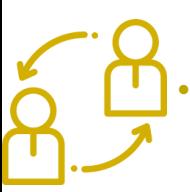

### • **Partage d'une demande :**

En cliquant sur <sup>2</sup> Partager votre demande vous permettez à une personne de votre structure de consulter la demande en cours et de la modifier/compléter mais pas de la transmettre.

## VII – Quelques fonctionnalités du Portail à connaître 4- Les étapes de la demande

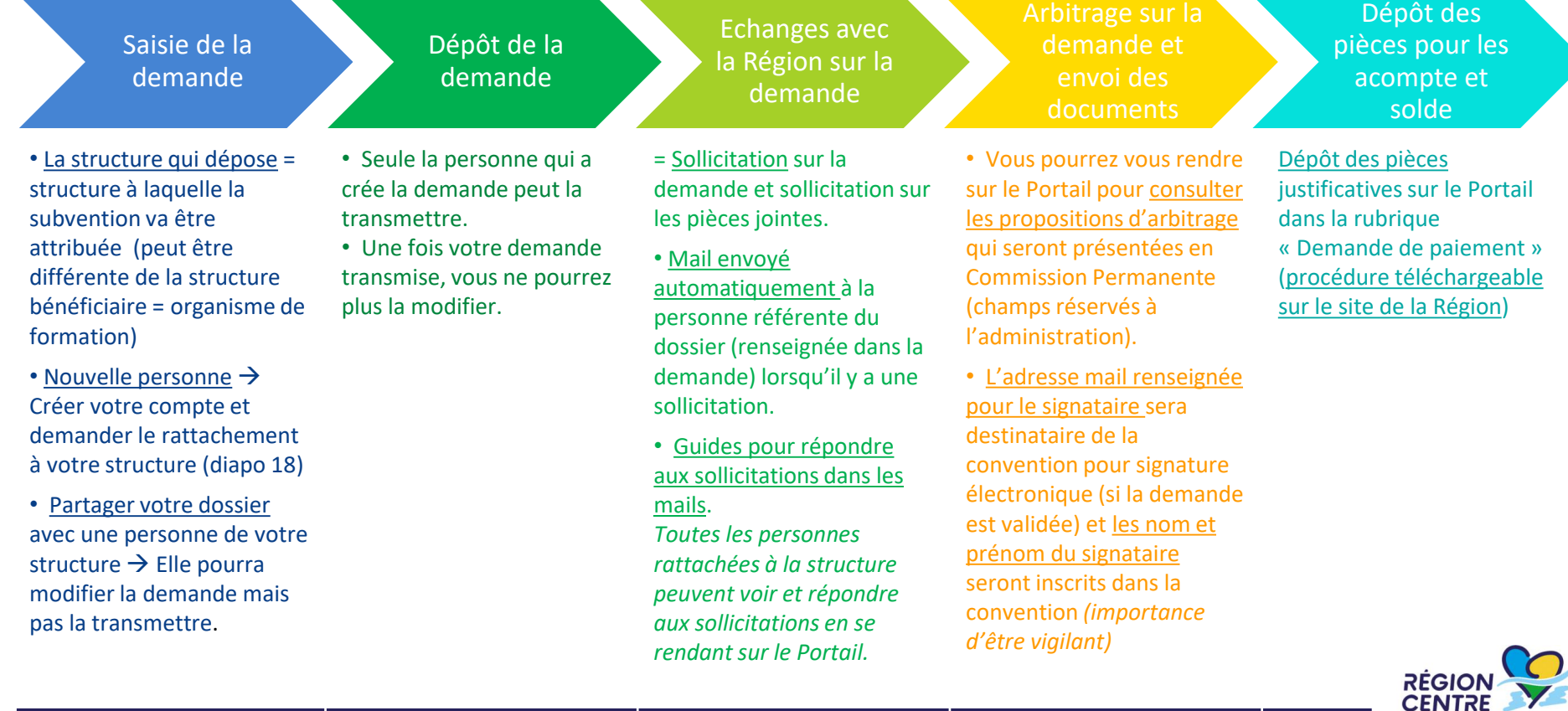

**VAL DE LOIRE** 

## Besoin d'aide ?

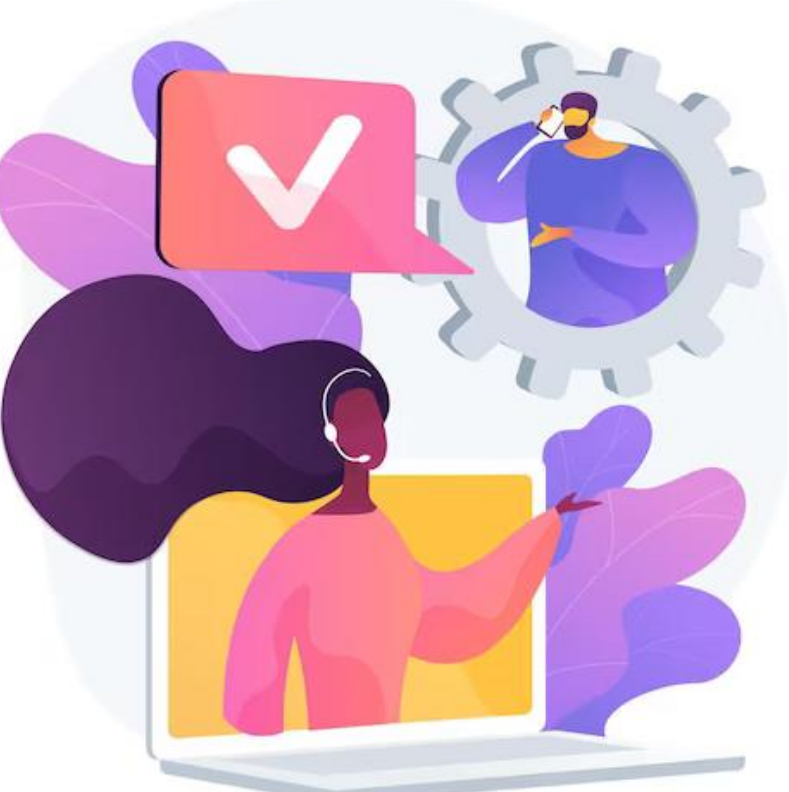

#### **Nous sommes là pour répondre à vos questions :**

Par mail à l'adresse suivante : [aap-apprentissage@centrevaldeloire.fr](mailto:aap-apprentissage@centrevaldeloire.fr) Ou par téléphone aux numéros suivants : 02-38-70-35-70

#### **Les informations utiles :**

Les informations sur l'appel à projets sont consultables sur le site de la Région : https://www.centre-valdeloire.fr/appels-projet/soutien-financier[aux-porteurs-de-projets-de-formation-professionnelle-initiale-par-0](https://www.centre-valdeloire.fr/appels-projet/soutien-financier-aux-porteurs-de-projets-de-formation-professionnelle-initiale-par-0)

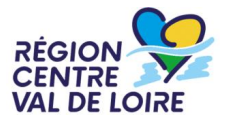